ID登録方法

### ①ログイン下記アドレスにアクセスします。

アドレス:https://www.ecodeliver-exp.jp/web/view/index.html

★通常はこの画面より毎回ログインしますので、お気に入りに登録しておくことをおすすめいたします

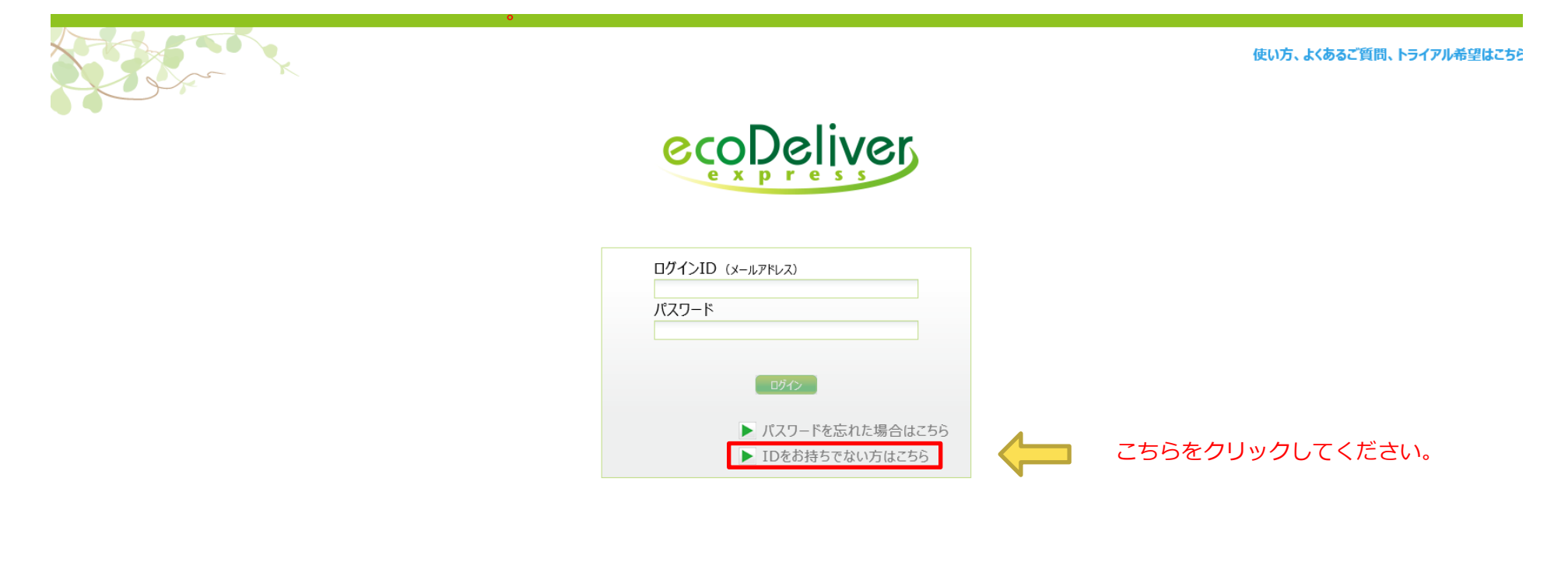

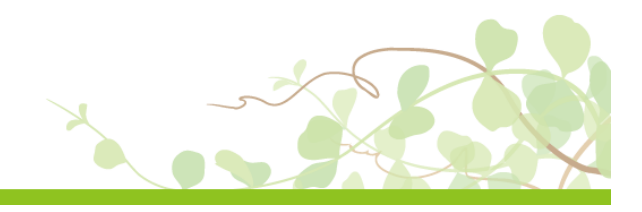

#### ② アンケート入力サイトで事前に登録したメールアドレスを入力下さい。 注意:事前登録と異なるアドレスを入力された場合は、ログインすることが出来ません。

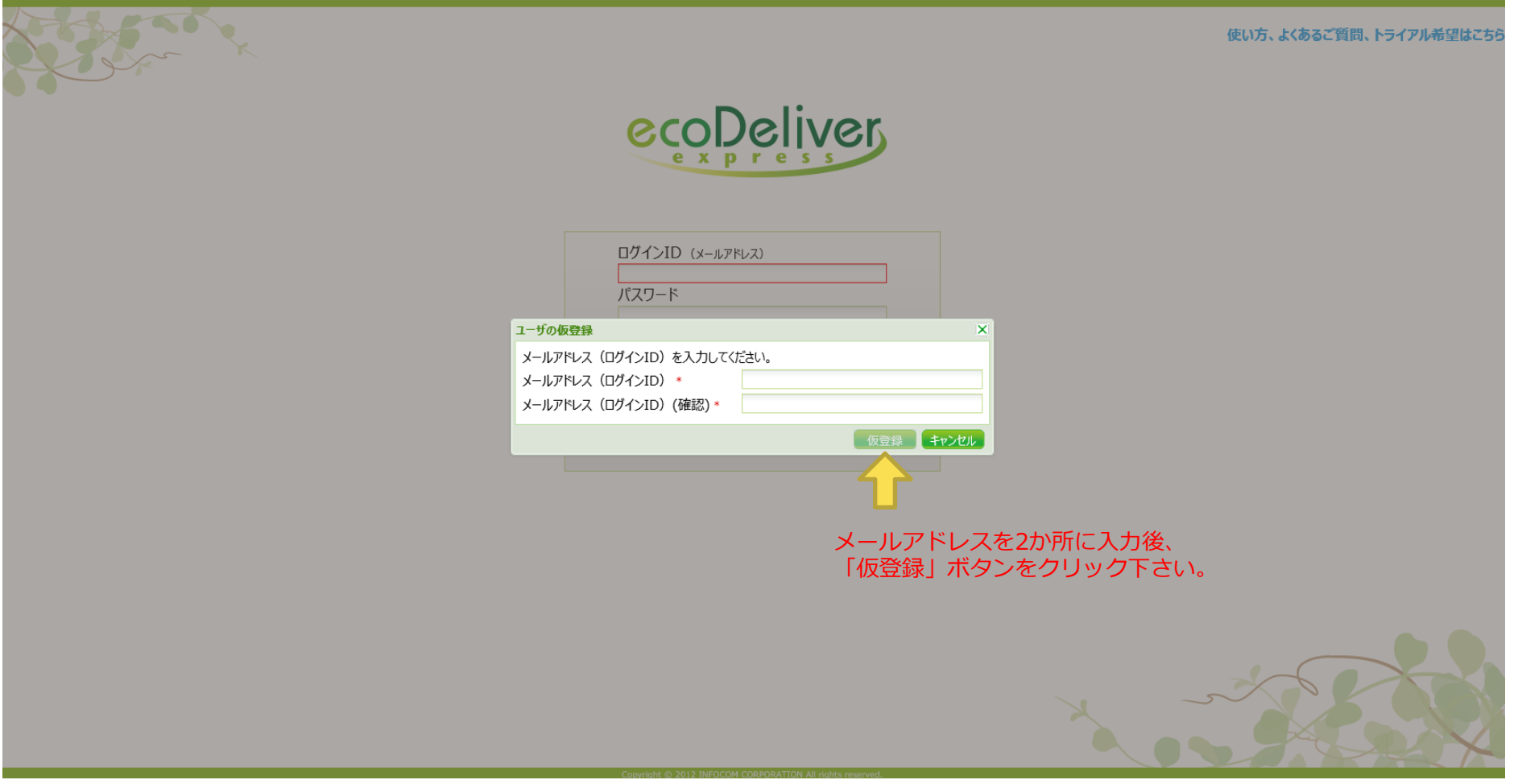

③ 仮登録の内容確認メールが送信されます。

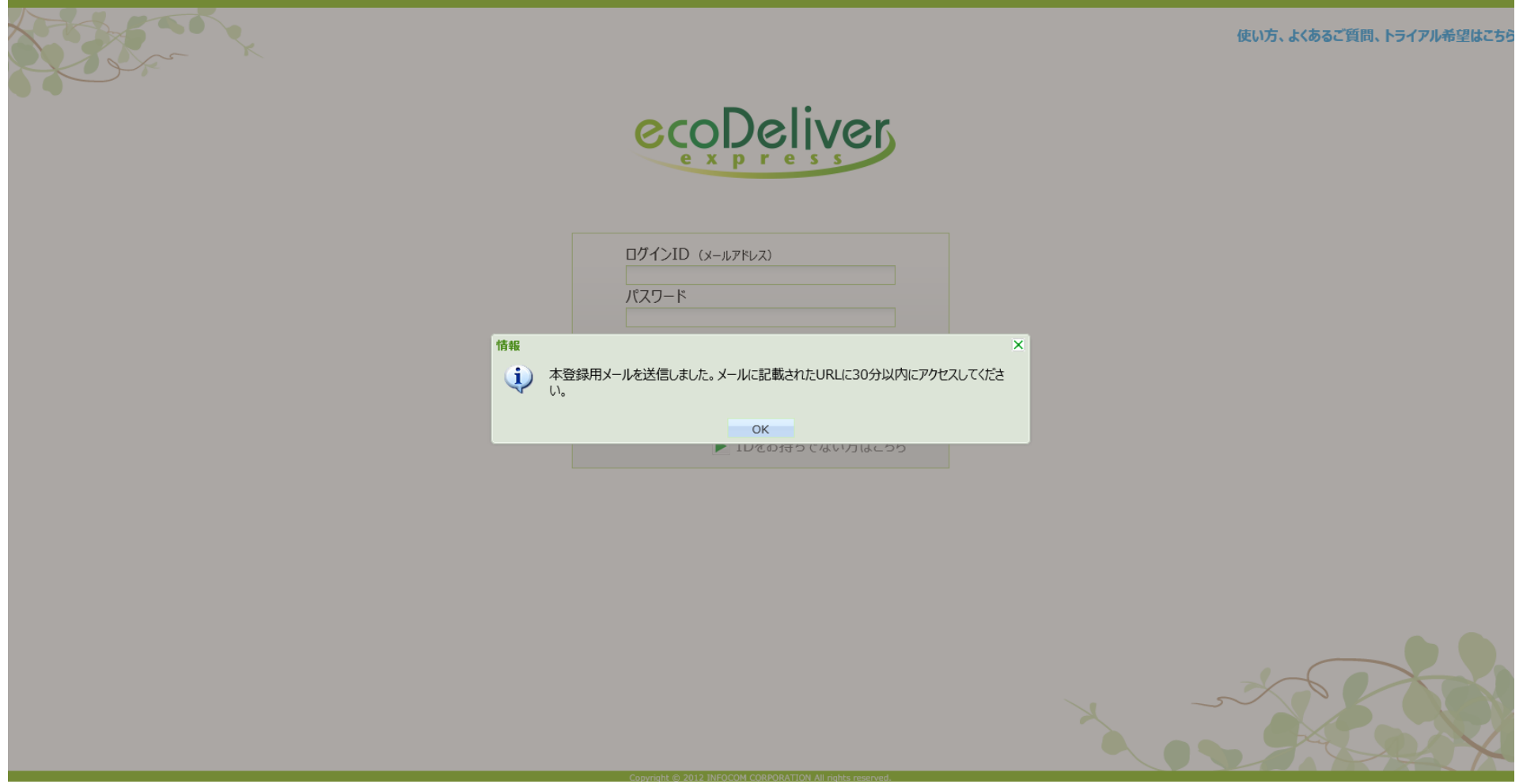

④" eco Deliver Express <info@mail.ecodeliver-exp.jp>"という宛先から、 「ログインID(メールアドレス)本登録のお願い」というタイトルのメールが届きますので、 記載のアドレスから、Webサイトにアクセスしてください。

eco Deliver Express <info@mail.ecodeliver-exp.jp> 【eco Deliver Express】ログインID (メールアドレス)本登録のお願い

================================= 本メールは、システムより自動配信されています。 本メールに返信されても、ご回答は出来ませんのでご了承ください。 \_\_\_\_\_\_\_\_\_\_\_\_\_\_\_\_\_\_\_\_\_\_\_\_\_\_\_\_\_\_\_\_\_

様

帳票 Web 配信サービス『eco Deliver Express』をご利用いただき、誠にありがとうございます。

ログインID (メールアドレス) の仮登録が完了しましたので、ご連絡いたします。

30分以内に下記ユーザ登録ページにアクセスし、本登録をお願いいたします。

https://www.ecodeliver-exp.jp/web/view/regist.html?key=6659f80b104b1dfefbc0217c35e2a61c0ce3adb0652f4562f37aea98673cd79ffb549648349675cfac771edfabc76a1f

※30 分以内に本登録を完了頂けない場合、再度下記の URL にアクセスし、同様の手順で仮登録から実施頂く必要がございますので、ご注意ください。

https://www.ecodeliver-exp.jp/web/view/index.html

※FAQページのご案内※

宿先

ログインできない、使い方がわからない等がございましたら、下記 FAQ ページをご参照下さい。 http://www.ecodeliver.jp/guide/

本メールにお心当たりが無い場合、または本サービスに関するお問合せは、下記にお願いいたします。

帳票 Web 配信サービス「eco Deliver Express」サポート 口お問い合わせ先 E-MAIL ecodeliver-support@infocom.co.jp 口受付時間 土日・祝日を除く平日 9:30~18:00

http://www.infocom.co.jp

クリックして

Webサイトにアクセスしてください。

## ⑤自動的にWEBサイトが立ち上がり 登録されたIDが表示されますので、パスワードを設定下さい。

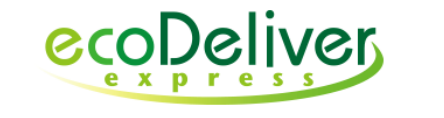

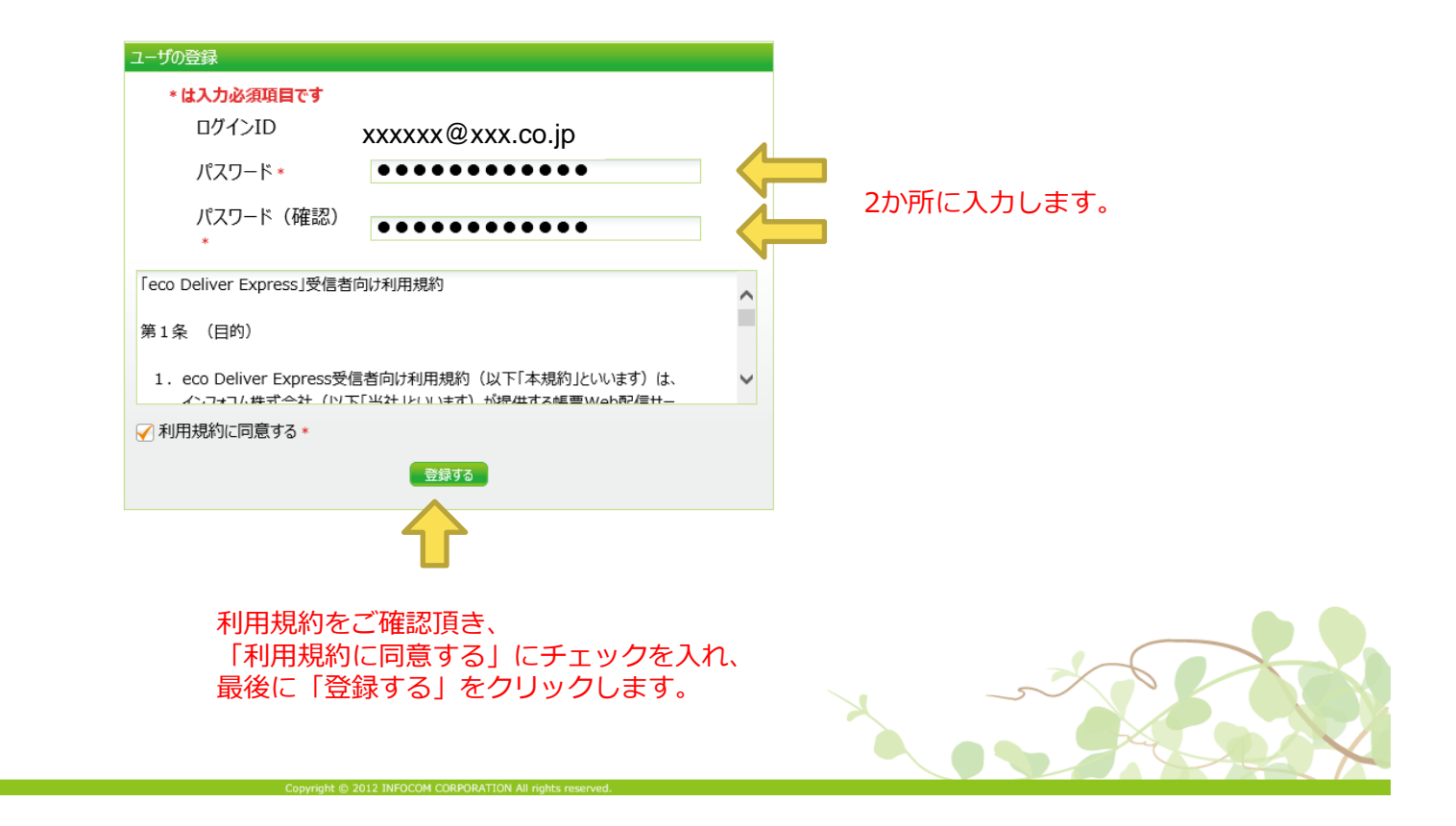

# ⑥確認の表示がされます。

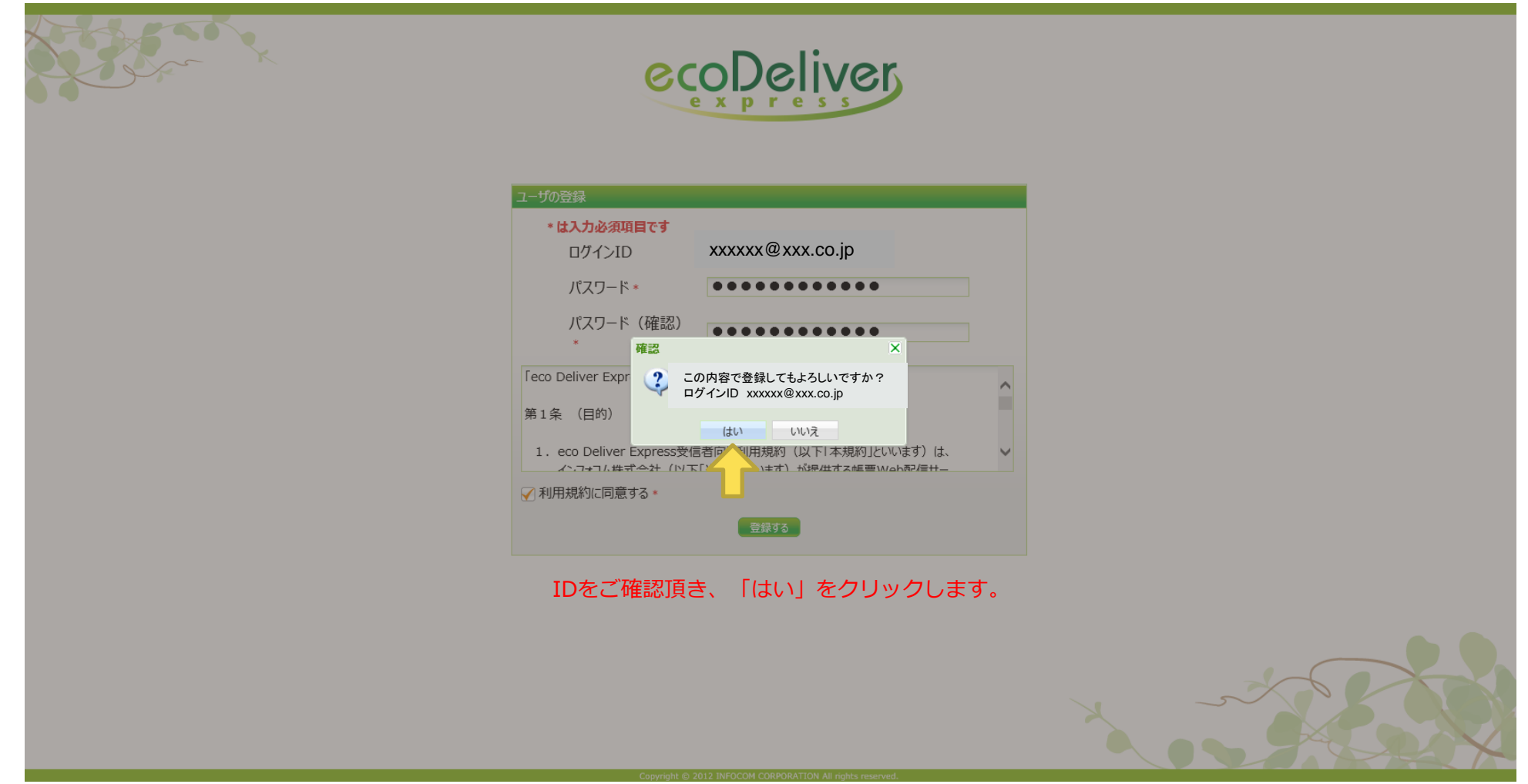

⑦ログインが完了すると、ご契約頂いている加盟店様の取引が閲覧が可能となります。

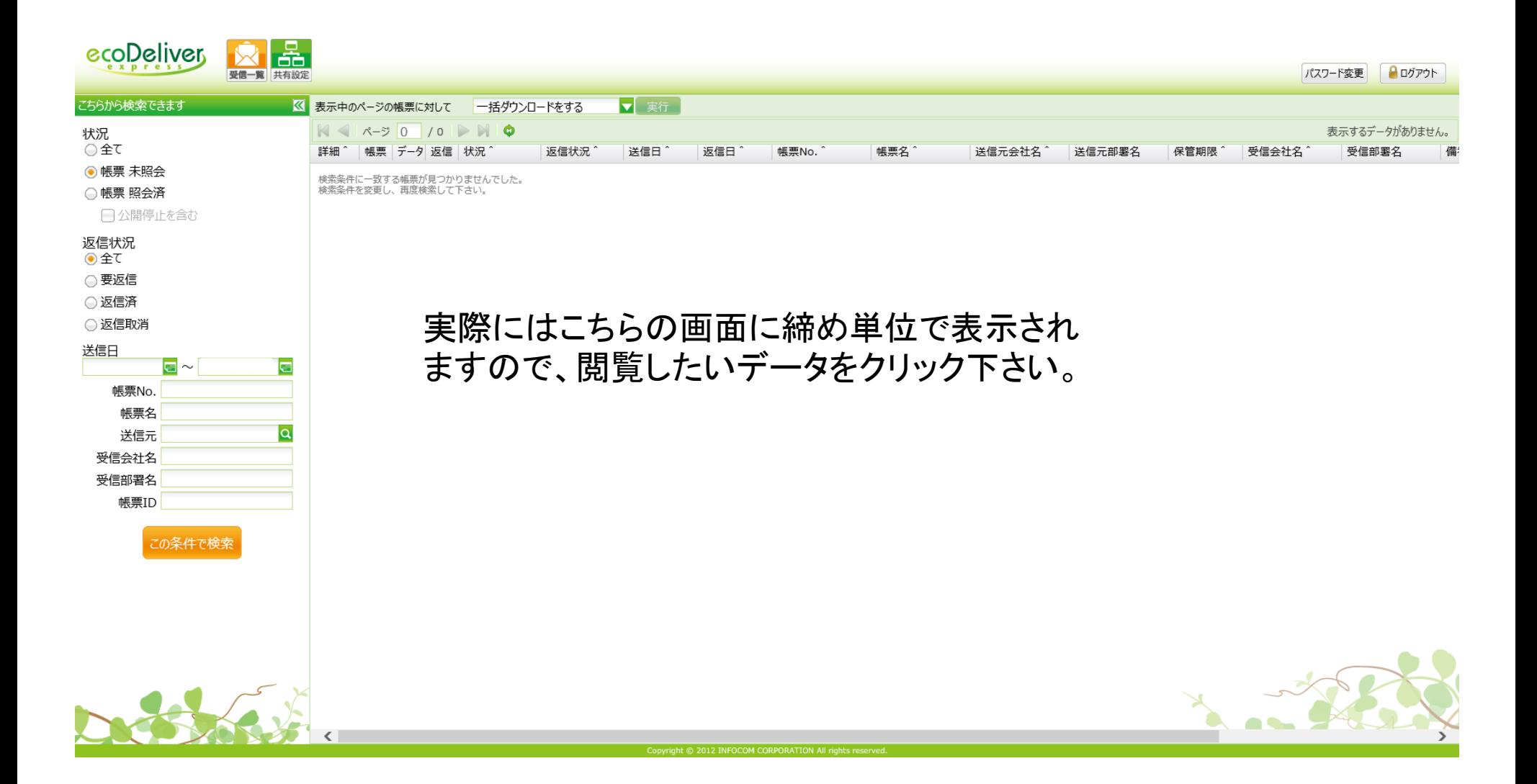